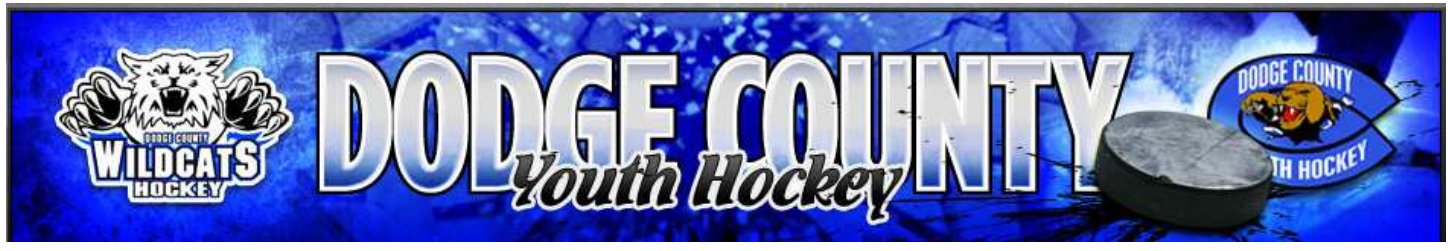

### **Welcome to our DCYH Dibs Volunteer Signup Program:**

Our DCYH Volunteer Program utilizes a "Dibs" module on our DCYH website to list, claim, and track volunteer Opportunities (Dibs). Website members can browse assigned Dib Sessions and claim responsibility for Volunteer Dib Items. Members then complete the Dib Items to fulfill their hour/credit Volunteer Program requirement.

#### **Activating your Dibs Account:**

If you registered your player(s) online from our DCYH website, your Dibs Account is already activated and you can access the Dibs Session and start claiming Dibs per the instructions below. If you registered your player(s) at our walk-in registration or mailed your registration, you will need to have an DCYH Website Administrator activates your Dibs account. You can do this by submitting a Dibs Signup Request. The Dibs Signup Request form is available on the DCYH website at the following location: https://dcyh.secure-ngin.com/register/904009578

The form includes instructions for completing and submitting your Dibs Signup Request.

### **Accessing the Dibs Session and Claiming Dibs:**

**To access a Dib Session that has been assigned to you:** 

- 1. **Login** to the organization's website
- 2. Click on the down arrow next to your Username:

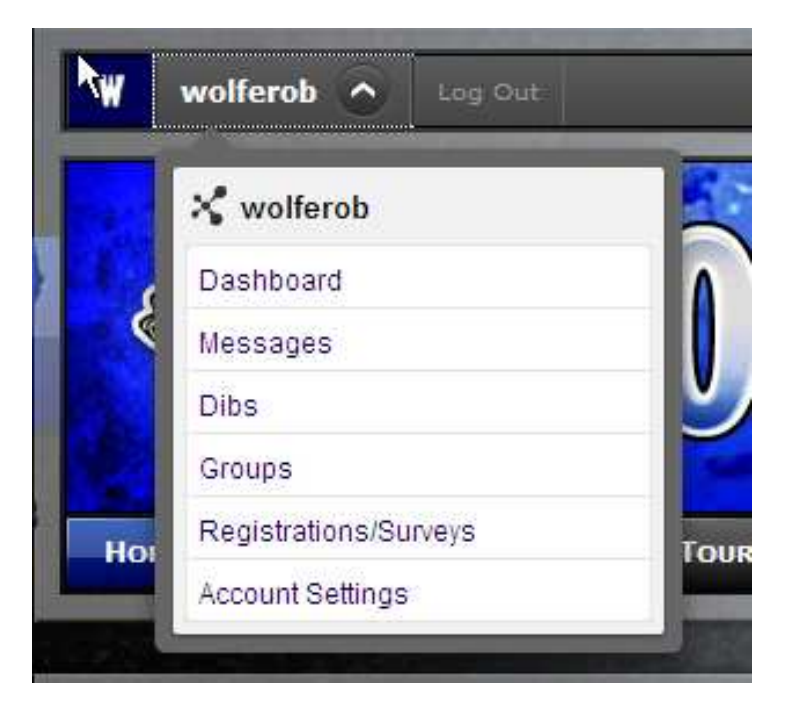

3. Click **Dibs** 

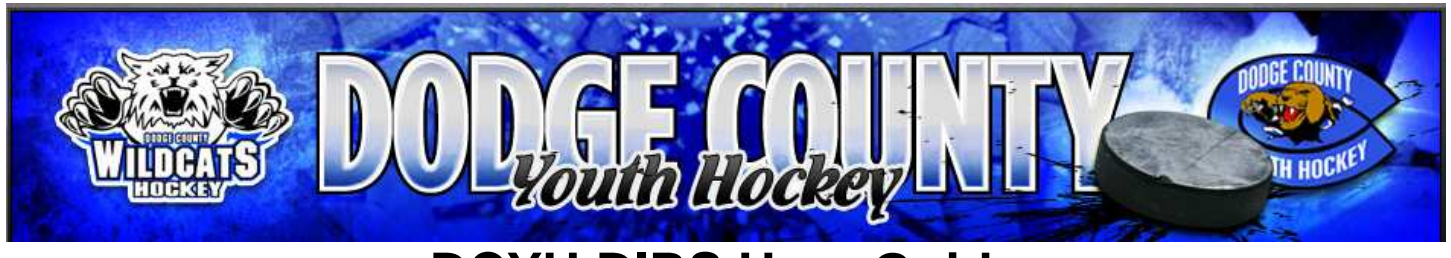

4. Here, you can browse assigned Dib Sessions and **claim** responsibility for Dib Items. You then complete Dib Items to fulfill your Dib Session requirements.

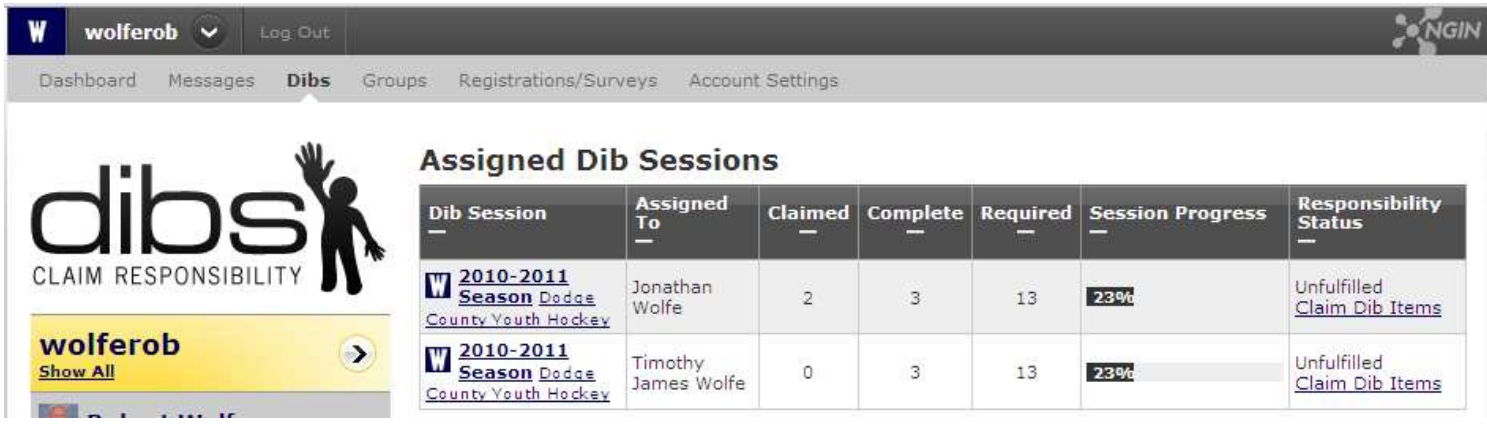

Click on **2010-2011 Season** Dodge County Youth Hockey

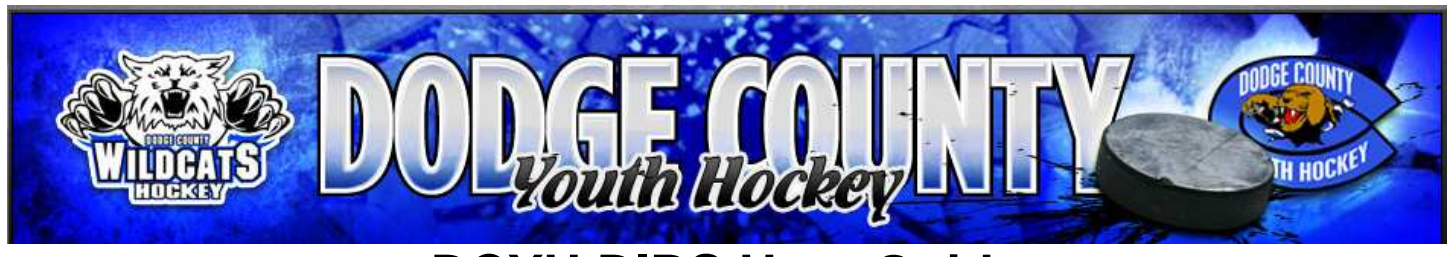

#### **Viewing the Dibs Session:**

List View and Calendar View tabs at the top of the Dibs Session allow you to display available Dibs Items on a filterable list or on monthly calendars. For either view, only available Dibs Items are displayed. Claimed Dibs items will only display for individuals with Administrator access.

#### **Calendar View:**

To view Dibs Items on monthly calendars, click on the **Calendar View** tab at the top of the Dibs Session.

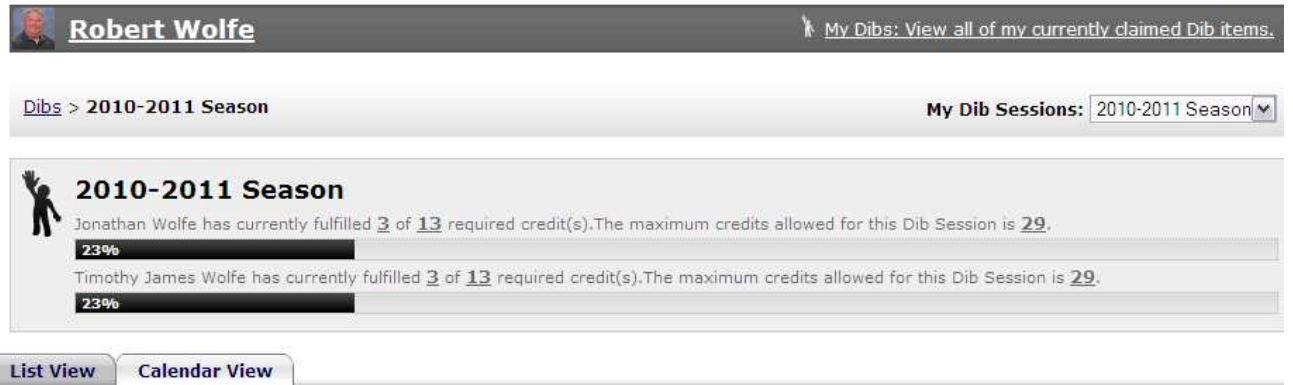

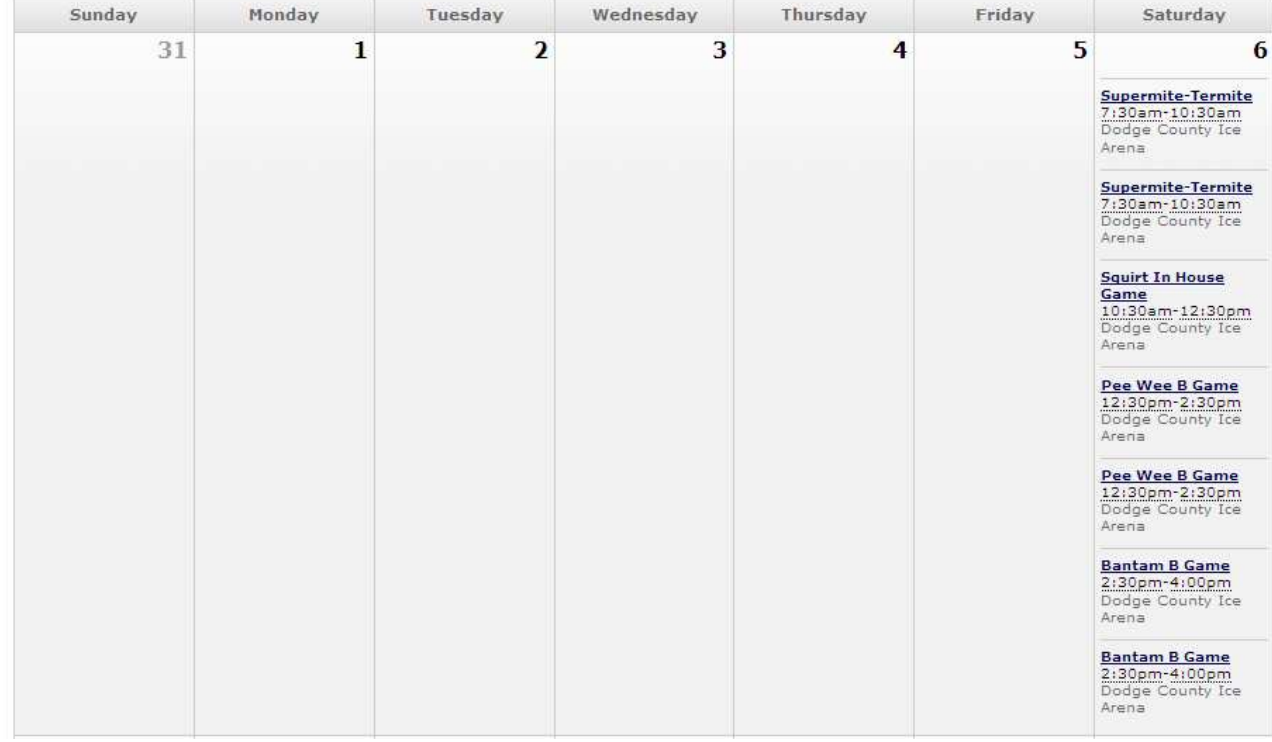

### « November 2010 »

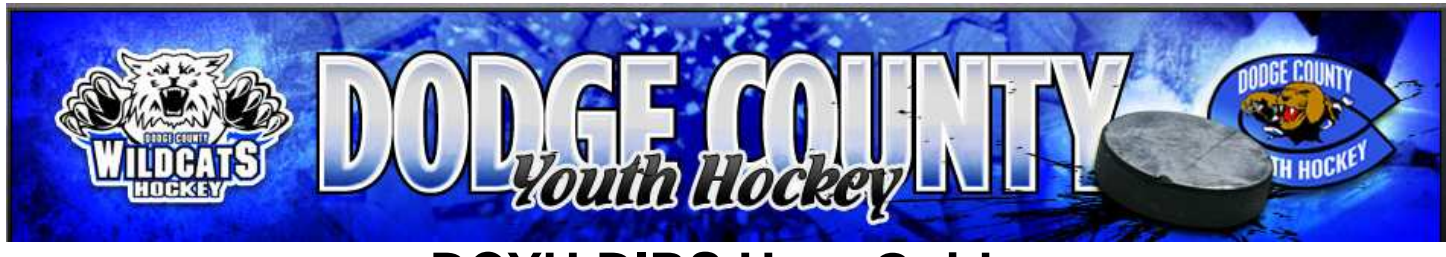

Click on the Double Arrows on either side of the Month & Year Heading to switch to the previous month (**<<**) or next month (**>>**).

Click on the Dibs Item Link (i.e., **Pee Wee B Game**) to view details and claim the Dibs Item:

Dibs > 2010-2011 Season > Pee Wee B Game

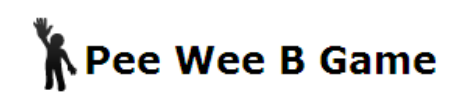

11/06/2010, 12:30pm - 02:30 PM Location: Dodge County Ice Arena Category: Concession Stand Dib Session(s): 2010-2011 Season

CLAIM THIS DIB ITEM

**Credit Value: 2** Credit issued upon completion.

**Status: Available** This Dib Item is available to be claimed.

Cancellation Prohibited: 2 days before event. After claiming this item, responsibility can be canceled until Thu, Nov 4th, 10, 12:30pm

#### **List View:**

 $\mathbf{r}$ 

To view Dibs Item on a filterable list, click on the **List View** tab at the top of the Dibs Session:

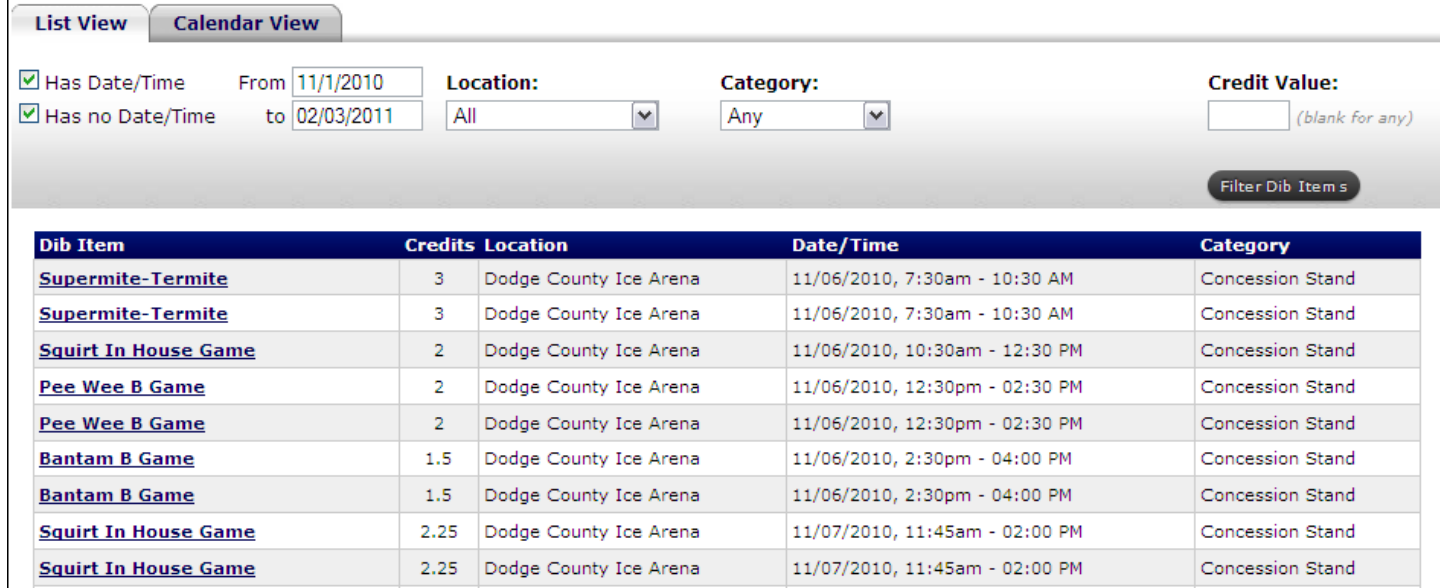

Filter Fields at the top of the List View can be used to filter the listing to display select Dibs items. By default, the From and To filter fields are set to list all available Dibs Items within one month range from the current date. To change the range of dates displayed, enter new dates in the **From** and **To**  fields and then click the **Apply** button. Dates should be entered in mm/dd/yyyy format (i.e., 04/01/2010).

NOTE: Since all of our Dibs Items have a date and time the **Has Date/Time** checkbox should be checked or the Dibs Items will not display.

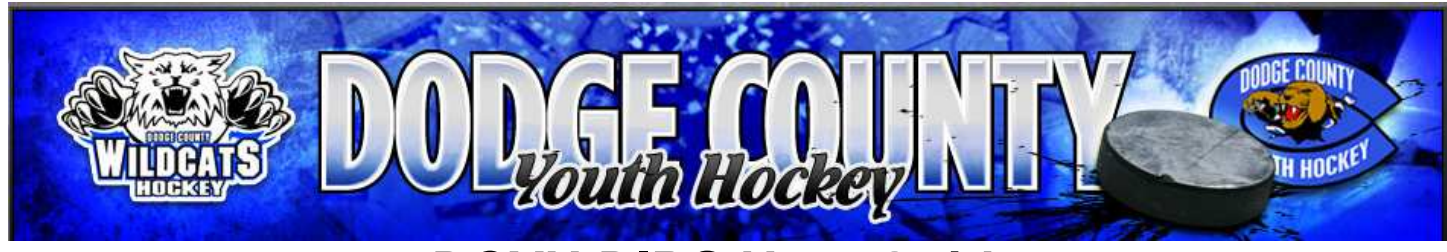

Click on a Dibs Item link (i.e,, **Bantam B Game**) to view details and claim the Dibs Item.

Dibs > 2010-2011 Season > Bantam B Game

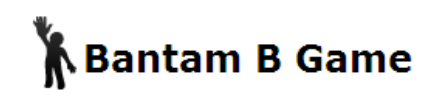

11/06/2010, 2:30pm - 04:00 PM Location: Dodge County Ice Arena Category: Concession Stand Dib Session(s): 2010-2011 Season

CLAIM THIS DIB ITEM

**Credit Value: 1.5** Credit issued upon completion.

**Status: Available** This Dib Item is available to be claimed.

Cancellation Prohibited: 2 days before event. After claiming this item, responsibility can be canceled until Thu, Nov 4th, 10, 2:30pm

If you have any questions feel free to contact Bob or Julie Wolfe via email at wolferob@charter.net or wolfejul@charter.net.